# <span id="page-0-0"></span>トラブルシューティング FITELnet F2500

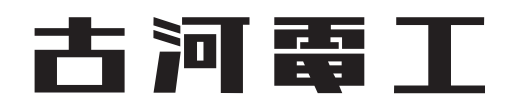

# <span id="page-1-0"></span>はじめに

このたびは、本装置をお買い上げいただき、まことにありがとうございます。 インターネットやLANをさらに活用するために、本装置をご利用ください。

本ドキュメントには「外国為替及び外国貿易管理法」に基づく特定技術が含まれています。 従って本ドキュメントを輸出または非居住者に提供するとき、同法に基づく許可が必要となります。 Microsoft Corporationのガイドラインに従って画面写真を使用しています。 © 2018 FURUKAWA ELECTRIC CO., LTD.

#### 目次

# 目次

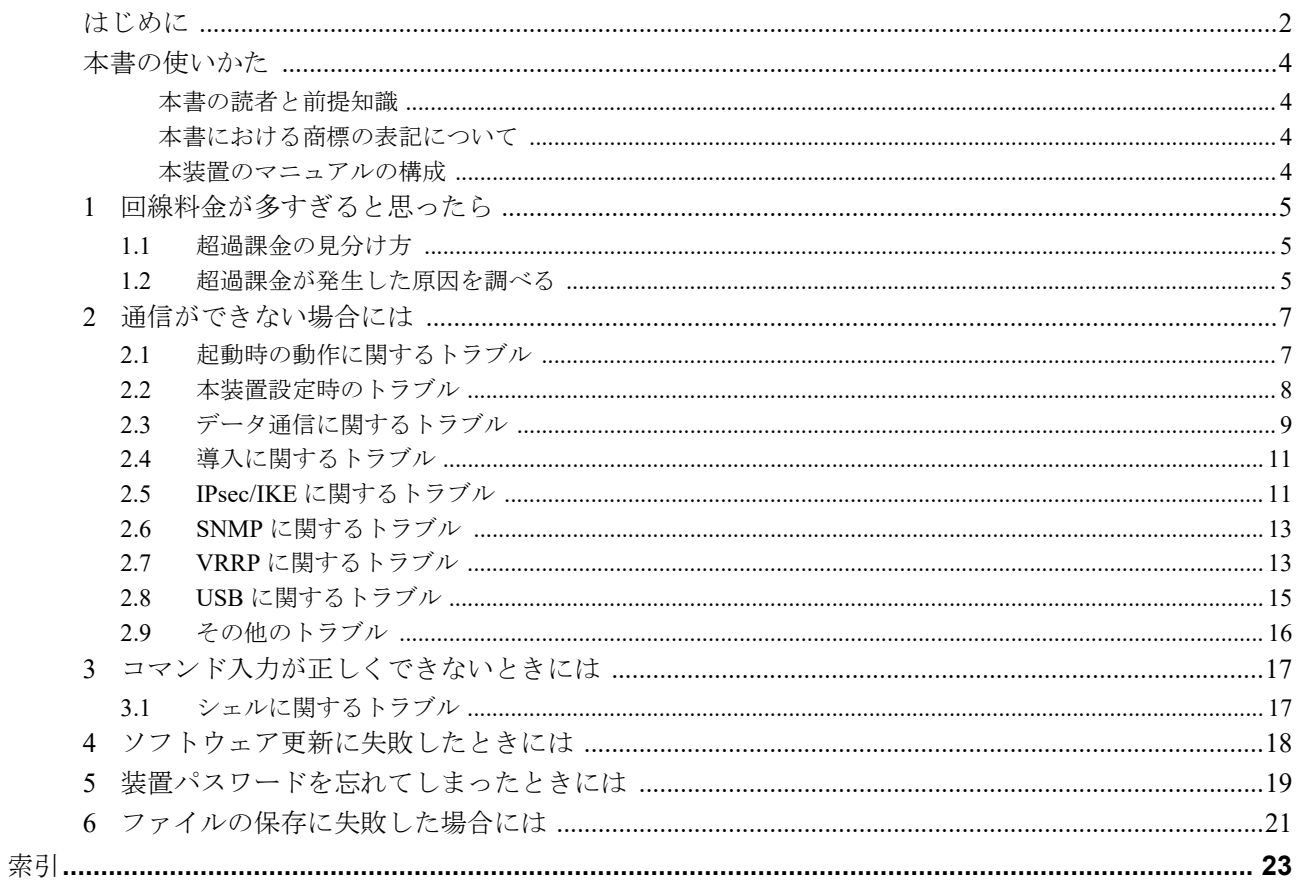

# <span id="page-3-0"></span>本書の使いかた

本書では、困ったときの原因・対処方法やご購入時の状態に戻す方法について説明しています。

### <span id="page-3-1"></span>本書の読者と前提知識

本書は、ネットワーク管理を行っている方を対象に記述しています。 本書を利用するにあたって、ネットワークおよびインターネットに関する基本的な知識が必要です。 ネットワーク設定を初めて行う方でもマニュアル「機能説明書」に分かりやすく記載していますので、安心して お読みいただけます。

マークについて

本書で使用しているマーク類は、以下のような内容を表しています。

■ヒント■ 本装置をお使いになる際に、役に立つ知識をコラム形式で説明しています。

こんな事に気をつけて、本装置をご使用になる際に、注意していただきたいことを説明しています。

補足 操作手順で説明しているもののほかに、補足情報を説明しています。

参照 操作方法など関連事項を説明している箇所を示します。

製造物責任法(PL)関連の警告事項を表しています。本装置をお使いの際は必ず守ってく △警告 ださい。

製造物責任法(PL)関連の注意事項を表しています。本装置をお使いの際は必ず守ってく ▲注意 ださい。

## <span id="page-3-2"></span>本書における商標の表記について

<span id="page-3-4"></span>Windowsは米国Microsoft Corporationの米国およびその他の国における登録商標です。 本書に記載されているその他の会社名および製品名は、各社の商標または登録商標です。

## <span id="page-3-3"></span>本装置のマニュアルの構成

本装置の取扱説明書は、以下のとおり構成されています。使用する目的に応じて、お使いください。

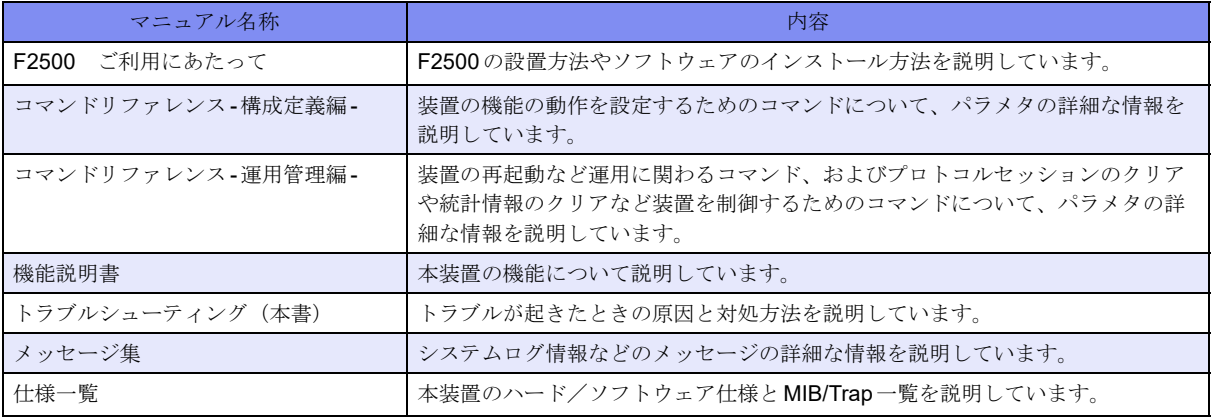

# <span id="page-4-3"></span><span id="page-4-0"></span>1 回線料金が多すぎると思ったら

超過課金とは、利用者が意図しない回線接続や回線使用が長期的に続き、その結果として必要以上の回線料金が 課金されることがあります。

<span id="page-4-5"></span>以下に超過課金の見分け方と調査方法などについて説明します。

## <span id="page-4-1"></span>**1.1** 超過課金の見分け方

超過課金が発生する原因は2つあります。

- (1) 回線未接続状態でLANに接続したパソコンなどから利用者の意図しないデータが回線に流れ、その結果、 回線が接続することが頻発する場合。
- (2) 回線を接続したあとに、LANに接続されたパソコンなどから利用者の意図しないデータが定期的に発信さ れ、回線が長時間接続されたままの状態になる場合。

これらは課金情報を確認し、利用状況と照らし合わせることで超過課金が発生していることがわかります。課金 情報で表示されている回線接続していた時間が利用時間よりも極端に長い場合は、超過課金が発生している可能 性があります。

#### <span id="page-4-2"></span>**1.2** 超過課金が発生した原因を調べる

<span id="page-4-4"></span>ここでは、超過課金が発生する代表的な事例をあげ、それぞれの調査方法と対処方法について説明します。

パソコンからの自動送信パケット

- 【現象】 LAN側のパソコンなどからの通信がないにもかかわらず、本装置からの発信により回線接続してしま う。
- 【原因】 Windowsのパソコンは、利用者の意図とは無関係に(利用者が通信している意識がないにもかかわら ず)自動的にパケットを回線側に送出してしまう場合があります。

【調査方法】

利用者が通信していないこと(WWWブラウザや電子メールなど使用していないこと)を確認してくだ さい。この状態で回線の発信が起きている場合は、パソコンが回線側にパケットを送信している可能性 があります。

【対処】 パソコンが回線側に送信しているパケット(NetBIOS over TCPなど)をIPフィルタリング機能で廃棄 するように設定してください。

#### <span id="page-4-6"></span>デフォルトルートどうしで接続している場合

- 【現象】 パソコン上のアプリケーション(WWWブラウザや電子メールなど)が異常終了し、数分から数十分間 回線が接続されたままになる。
- 【原因】 自側および相手側本装置の両方でデフォルトルートの設定がされていることが原因です。

【調査方法】

両者のデフォルトルートの設定内容を確認してください。

【対処】 どちらかの本装置の設定からデフォルトルートの設定を外してください。 装置間でループしているパケットを特定し、装置間で中継しないように廃棄する設定をしてください。 **LAN**側のパソコンを移設した場合

- 【現象】 ほかのLANに接続してあったパソコンなどを本装置のLANに移設したら、頻繁に回線発信が行わ れる。または回線が切断されなくなった。
- 【原因】 そのパソコンが以前接続していたLAN環境で運用されていたサービスやアプリケーションがWAN 環境に適していません。
- 【調査方法】 問題のパソコンの電源が投入されているときと電源が切断されているときとで、上記現象の発生の 有無が変わることを確認してください。
- 【対処】 詳細な原因は、問題となるサービスやアプリケーションに依存するため対応方法はさまざまです。 特定のサーバや特定のサービスへのアクセスが原因の場合、IPフィルタリング機能を使用して無意 味な発信を抑止します。そのパソコンの以前の利用者にサービス内容やアプリケーションの設定内 容を確認してください。

#### 本装置を移設した場合

- 【現象】 ほかの環境に接続していた本装置を移設し、本装置が関係するネットワークの一部または全部の変 更後、回線発信が頻発する。または回線が切断されなくなった。
- 【原因】 本装置の設定が新たな環境に適していません。
- 【調査方法】 特に必要ありません。
- 【対処】 本装置の設定を一度ご購入時の状態に戻したあと、最初から設定し直してください。

■ 参照 5 [装置パスワードを忘れてしまったときには」\(](#page-18-0)P.19)

#### 通信モジュール(モデム)の接続設定により回線接続が継続する場合

- 【現象】 無通信監視の設定条件で回線が切断されない。
- 【原因】 通信モジュールの接続設定が常時接続設定になっています。
	- 無通信監視を行うトラフィックの方向の指定や無通信監視の時間の指定に誤りがあり、回線接 続が継続しています。
- 【調査方法】 通信モジュールの設定内容を確認します。
- 【対処】 常時接続の設定を削除し設定を反映してください。無通信監視の条件を見直して、再度設定してく ださい。

# <span id="page-6-0"></span>2 通信ができない場合には

通信ができない場合、さまざまな原因が考えられます。まず、以下を参考に本装置の動作状況を確認してくださ い。

◆ エラーログ情報やシステムログからトラブルの原因を探る

<span id="page-6-4"></span>エラーログ情報やシステムログとして表示されたエラーメッセージから、エラーの原因を特定できる場合があ ります。

エラーログ情報やshow tech-supportの表示ログを保管しておくことをお勧めします。

#### ∧警告

本装置が故障した場合は、弊社の技術者または弊社が認定した技術員によるメンテナンスを受けてください。 決してご自身では修理を行わないでください。

## <span id="page-6-1"></span>**2.1** 起動時の動作に関するトラブル

<span id="page-6-2"></span>本装置起動時のトラブルには、以下のようなものがあります。

- **PWR**ランプがつかない
	- 【原因】 電源ケーブルが、電源コネクタまたはコンセントに正しく接続されていません。
	- 【対処】 電源ケーブルを、電源コネクタまたはコンセントに正しく接続してください。
	- 【原因】 本装置の電源スイッチが入っていません。

<span id="page-6-3"></span>【対処】 本装置の電源スイッチが「|」側へ押されているか確認してください。

**RDY/CHK**ランプが橙色で点灯している

【原因】 本装置に異常が発生しました。

【対処】 弊社の技術員または弊社が認定した技術員へ連絡してください。

**● RDY/CHK**ランプが橙色で点灯している 接続したポートに該当する通信状態を示すランプが点灯していない **show system status**実行時の**machine\_state**が、**"FALLBACK"**となっている

【原因】 ハード障害を検出したため、縮退モードに遷移しました。

【対処】 弊社の技術員または弊社が認定した技術員へ連絡してください。

### <span id="page-7-0"></span>**2.2** 本装置設定時のトラブル

本装置設定時のトラブルには、以下のようなものがあります。

- 接続した**10/100/1000BASE-T**ポートのランプが点灯していない、または、パソコンまたは**HUB**の リンクランプが点灯していない
	- 【原因】 スピード/全二重・半二重のモード設定が接続相手と合っていません。
	- 【対処】 本装置の10/100/1000MおよびFULL/HALFの設定とパソコンまたはHUBの接続状態が合ってい るか確認してください。本装置の接続状態は、LNKランプ/SPDランプ(マニュアル「ご利用にあ たって」参照)またはステータスコマンド (show interface)で確認できます。
	- 【原因】 LANケーブルのタイプが違います。
	- 【対処】 LAN機器と接続する場合、パソコンにはストレートケーブル、HUBにはクロスケーブルで接続する必要 があります。ケーブルのタイプを確認して、必要なLANケーブルを用意してください。
	- 【原因】 接続に誤りがあります。または、LANケーブルが断線しています。
	- 【対処】 点灯していない場合は、LANケーブルが正しく接続されていないか、または断線している可能性があり ます。LANケーブルがパソコンまたはHUBと本装置に正しく差し込んであるかを確認し、それでも点 灯しない場合は、別のLANケーブルに交換してください。
- <span id="page-7-2"></span>**telnet**で本装置のIPアドレスを指定したがうまくつながらない
	- 【原因】 パソコンのIPアドレスやネットマスクが間違っています。
	- 【対処】 パソコンの設定でIPアドレスやネットマスクを設定している場合は、本装置と通信できるIPアドレ スが設定されているかどうかを確認してください。 本装置のIPアドレスやネットマスクを変更していない場合は、パソコンには以下の範囲で設定する 必要があります。 IPアドレス :192.168.1.2~192.168.1.254

ネットマスク:255.255.255.0

• 本装置のDHCPサーバ機能を利用している場合は、パソコンの設定が、DHCP機能でアドレスを自動 取得する設定になっていることを確認して、パソコンを再起動してください。

補足

<span id="page-7-1"></span>パソコン側のIP設定は、ipconfigコマンド(Windows の場合)で確認できます。

- 【原因】 パソコンとTAでインターネットに接続したときの設定が残っています。
- 【対処】 パソコンを再起動し、パソコンのIPアドレスを設定してください。
- 【原因】 管理用ポート以外のポートに接続されています。
- 【対処】 本装置の設定を変更していない場合は、管理用ポートで接続できる設定となっています。LANケーブル が本装置の管理用ポートに正しく差し込んであることを確認してください。
- 【原因】 パソコンのARPエントリの値が正しくありません。
- 【対処】 本装置と同じIPアドレスを持つ機器と通信した直後に、パソコンの電源を切断しないまま本装置へ接続 を変更した場合は通信できません。しばらく待つか、パソコンを再起動してください。
- 【原因】 本装置と同じIPアドレスを持つ機器が接続されています。
- 【対処】 IPアドレスが重複している機器がLAN上に存在すると、正しく通信できません。 本装置から設定を行うパソコン以外を接続しているLANケーブルを外し、パソコンを再起動してくだ さい。
- 【原因】 本装置のIPアドレスが変更されています。
- 【対処】 変更後の本装置のIPアドレスを指定してください。
- 【原因】 パソコンのIPアドレスを変更していません。
- 【対処】 本装置のIPアドレスを変更した場合、必ずパソコン側のIPアドレスもそれに合わせて変更します。 パソコンのIPアドレスを本装置と直接通信可能なアドレスに変更してください。また、ネットマスクを 本装置に設定した値と同じ値に設定してください。このとき、DNSサーバのIPアドレスも忘れずに入 力してください。
- <span id="page-8-3"></span>**● 変更した本装置のIP**アドレスがわからなくなった 【対処】 コンソールでログインして、構成定義を確認してください。
- 本装置に設定したパスワードがわからなくなった
	- 【対処】 本装置をご購入時の状態に戻してください。設定したパスワードやこれまでの設定内容はすべて削除さ れ、管理用ポートのIPアドレスは「192.168.1.1」になります。このあと、必要に応じて、再設定を行っ てください。

<span id="page-8-2"></span>■参照 「5[装置パスワードを忘れてしまったときには」\(](#page-18-0)P.19)

- 他装置で使用している構成定義を設定しようとしても、暗号化パスワード文字列がエラーになって設 定できない
	- 【原因】 装置の構成定義のパスワード設定にprivateオプションが設定されており、暗号化パスワード文字列が装 置固有パスワード形式になっています。
	- 【対処】 暗号化パスワード文字列を平文パスワード文字列に置き換え、続くprivate/secretの文字列を除いて設定 してください。
- 装置を交換したあと、以前設定していた構成定義を再設定しようとしても、暗号化パスワード文字列 がエラーになって設定できない
	- 【原因】 以前の構成定義のパスワード設定にprivateオプションが設定されており、暗号化パスワード文字列が装 置固有パスワード形式になっています。
	- 【対処】 暗号化パスワード文字列を平文パスワード文字列に置き換え、続くprivate/secretの文字列を除いて設定 してください。
- **小型ONU**を接続したがLNKランプ(SFP)が点灯していない。
	- 【原因】 小型ONUからの光を検出していません。
	- 【対処】 ONUの交換を行っていただくか、弊社の技術員または弊社が認定した技術員へ連絡してください。

#### <span id="page-8-1"></span><span id="page-8-0"></span>**2.3** データ通信に関するトラブル

本装置でデータ通信を行う際のトラブルには、以下のようなものがあります。

- 回線はつながるが、データ通信ができない
	- 【原因】 IPフィルタリング、NATまたは経路情報(本装置/相手)の設定が間違っています。
	- 【対処】 IPフィルタリングの設定やNATの設定を、ご利用のネットワーク環境や目的に合わせて正しく設定し 直してください。
	- 【原因】 ETHERNETの転送レートの自動認識に失敗しました。
	- 【対処】 本装置の10/100/1000BASE-Tポートのランプの状態と接続しているHUB装置のLINK状態を確認しま す。両者の表示が異なっている場合は自動認識に失敗しています。本装置の転送レートをHUB装置の 仕様に合わせた転送レート(1000Mbps-全二重、100Mbps-全二重、10Mbps-全二重、100Mbps-半二重、 10Mbps-半二重)に変更し、再接続してください。
- 回線は接続されてPingの応答は正常だが、WWWブラウザや電子メールは通信できない
	- 【原因】 DNSの設定が間違っています。
	- 【対処】 本装置のDHCPサーバ(DNSサーバのIPアドレス)およびProxyDNSを使用するか、パソコン側で DNSサーバのアドレスを正しく設定し直してください。
- ブラウザを立ち上げると勝手に回線が接続されてしまう
	- 【原因】 ブラウザ起動時にインターネット上のページを表示するよう指定しています。
	- 【対処】 ブラウザ起動時に表示されるページに何も指定しないか、ローカルディスク上のファイルを指定してく ださい。
- 回線は接続されるが「このサーバに対するDNS項目がありません」などメッセージが表示されてブ ラウザの表示が止まってしまう
	- 【原因】 DHCPサーバ機能を利用してDNSサーバのIPアドレスをパソコンに配布している場合、本装置の設定 終了直後はパソコン側にDNSサーバのIPアドレス情報が登録されていません。WWWブラウザでURL 「http://www.example.com」を入力したときに「www.example.com」というホスト名に対応するIPアドレ スをDNSサーバに問い合わせできないためエラーとなり、このようなメッセージが表示されます。
	- 【対処】 パソコンを再起動して、DHCP (DNSサーバのIPアドレス)の最新情報をパソコン側に確実に反映させ てください。
	- 【原因】 DHCPサーバ機能を利用していない場合、DNSサーバのIPアドレスを手入力(設定)する必要があり ます。
	- 【対処】 DNSサーバのIPアドレスをパソコンに設定してください。
- **本装置のIP**アドレスを変更し、再起動したら、まったくつながらなくなった
	- 【原因】 本装置のDHCPサーバ機能の設定が現在のIPアドレス設定にあっていません。
	- 【対処】 本装置のIPアドレスを変更するときは、DHCPサーバの設定(割り当てするIPアドレスの範囲)の設 定変更が必要です。
- <span id="page-9-0"></span> ● **PPPoE**で接続できない
	- 【原因】 前回の接続中にルータの電源を切断したり、ADSLモデムとつながっているケーブルを抜くなどして、 正常な切断処理を行わずにPPPoEセッションが切断されました。
	- 【対処】 通信事業者側のPPPoEサーバが、まだ前回の接続が切断したことを認識していない場合があります。し ばらく待ってから、再度、接続してください。
	- 【原因】 アクセスコンセントレータ名(PPPoEサーバ名)やサービス名を入力しています。
	- 【対処】 通信事業者からの指示がない限り、アクセスコンセントレータ名(PPPoE サーバ名)やサービス名を入 力しないでください。
	- 【原因】 フレッツ・ADSLの場合、ユーザ認証IDに@以下が入力されていません。
	- 【対処】 フレッツ・ADSLのユーザ認証IDは「xxx@xxx.ne.jp」や「xxx@xxx.com」のような形式を使用してい ます。契約しているプロバイダの指示に合わせて@以下も入力してください。
	- 【原因】 ADSLモデムと本装置との接続方法に誤りがあるためリンクが確立していません。
	- 【対処】 ADSLモデムと本装置との間でリンクが確立していることを確認してください。ADSLモデムにリバー ススイッチがついている場合、スイッチの設定に誤りがある可能性があります。ADSLモデムの説明書 に従ってスイッチを設定してください。

## <span id="page-10-0"></span>**2.4** 導入に関するトラブル

ネットワークに本装置を導入する際のトラブルには、以下のようなものがあります。

● プライベート**LAN**を構築できない

【原因】 プライベートLAN側に接続されたパソコンに固定IPアドレスが設定されていません

- 【対処】 本装置のDHCPサーバ機能を使用しない場合は、プライベートLAN側に接続されたパソコンに固定ア ドレスを設定する必要があります。 本装置のDHCPサーバ機能を使用する場合は、機能を有効にするための設定を行う必要があります。本 装置のDHCPサーバ機能を利用するLAN側のパソコンは、IPアドレスを自動的に取得する設定にして ください。固定のIPアドレスを設定したパソコンをネットワークにつなぐと、本装置が配布したIPア ドレスと重なり、通信が正常に行えなくなる場合があります。 本装置のIPアドレスを変更した場合、以下の2つの操作を行ってください。
	- 本装置に接続しているパソコンのIPアドレスも本装置のIPアドレスに合わせて変更する必要があり ます。DHCPサーバ機能を使用している場合は、再度IPアドレスを割り当ててください。
	- 再起動後に本装置にアクセスするために、telnetで指定するIPアドレスに変更後のIPアドレスを指定 してください。

### <span id="page-10-1"></span>**2.5 IPsec/IKE**に関するトラブル

IPsec/IKE通信を行う際のトラブルには、以下のようなものがあります。

- **IPsec/IKE** 定義を複数行うと接続できない拠点がある
	- 【原因】 各拠点の装置または相手情報のネットワーク情報(接続先情報)が複数定義されている装置のIPsec情 報の対象パケットが他拠点と重なっています。
	- 【対処】 相手情報のネットワーク情報(接続先情報)で各拠点の自側/相手側エンドポイントに誤りがないか確 認してください。また、相手情報のネットワーク情報(接続先情報)が複数定義されている装置の IPsec情報の対象パケットが重ならないようにしてください。
	- 【原因】 可変IPアドレスのVPN接続でResponder(相手装置が可変IPアドレス)の定義をしている装置につい て、各拠点の相手情報のネットワーク情報(接続先情報)の相手装置識別情報が重複しています。
	- 【対処】 相手情報のネットワーク情報(接続先情報)の相手装置識別情報が重複しないように設定してくださ い。
- **IKE**ネゴシエーションの**LifeTime**が互いに異なる
	- 【原因】 相手情報のネットワーク情報(接続先情報)のIKE情報またはIPsec情報のSA有効時間が装置間で異 なっています。
	- 【対処】 互いの装置の定義を確認して相手情報のネットワーク情報(接続先情報)のIKE情報またはIPsec情報 のSA有効時間を合わせてください。
- **Aggressive Mode** 設定を行ってもIKE ネゴシエーションが開始されない
	- 【原因】 可変IPアドレスのVPN接続でResponder(相手装置が可変IPアドレス)の定義をしている装置からIKE ネゴシエーションを開始しようとしています。
	- 【対処】 Initiator (自装置が可変IPアドレス)の定義をしている装置からIPsec対象となる装置に対して、pingな どの疎通確認を行い、IKEネゴシエーションを開始するようにしてください。
- **IPsec SA**が存在するのに接続先セッション監視がダウンした

【原因】 監視先装置がネットワークに接続されていません。

【対処】 監視先装置をネットワークに接続するか、すでに接続されている装置を指定してください。

- 【原因】 接続先セッション監視パケットの応答経路が監視先装置にありません。
- 【対処】 経路を設定してください。
- 【原因】 通信負荷が高い、または回線品質が悪化しています。
- 【対処】 接続先セッション監視パケットが最優先されるように、相手情報のネットワーク情報(接続先情報)の 帯域制御情報(IP関連)を設定してください。
- **IPsec SA**は存在するが、IKE SAが存在しない
	- 【原因】 相手IKEセッションから削除ペイロードを受信しました。
	- 【対処】 対処の必要はありません。次回のIPsec SAの更新(Rekey)時にIKE SAが作成されます。
	- 【原因】 IPsec SAが存在するときにIKE SAがSA有効時間を満了して解放されました。
	- 【対処】 対処の必要はありません。次回のIPsec SAの更新(Rekey)時にIKE SAが作成されます。
- **IKE**ネゴシエーション後に同一相手にもかかわらず複数の**IPsec SA**が作成される
	- 【原因】 相手IPsec SAの更新 (Rekey開始)時間が同じです。
	- 【対処】 相手情報のネットワーク情報(接続先情報)のIPsec情報のSA更新(Initiator時/Responder時)を装 置間で異なるように設定してください。
- 互いの装置から最初の**IKE**ネゴシエーションを同時に行うと**IKE**ネゴシエーションに失敗する
	- 【原因】 IKE SAが確立すると、古いIKE SAを削除します。互いの装置がIKEネゴシエーションを行うと、自装 置ネゴシエーションによるIKE SAと相手装置ネゴシエーションによるIKE SAの2つか生成され、片方 を削除します。このため相手装置と保持しているIKE SAが異なる状態になっています。
	- 【対処】 IKEネゴシエーション衝突による本事象の対処方法はありません。IKEネゴシエーションを同時に行わ ないようにしてください。
- ダイナミックセレクタ機能(**AAA**認証または**RADIUS**認証)を使用した**IPsec/IKE**定義を行うと **IKE**ネゴシエーションが開始されない
	- 【原因】 ダイナミックセレクタ機能(AAA認証またはRADIUS認証)を使用したIPsec/IKE定義を行っている装 置からIKEネゴシエーションを開始しようとしています。
	- 【対処】 ダイナミックセレクタ機能(AAA認証またはRADIUS認証)を使用してVPN接続を行う相手装置から pingなどの疎通確認により、IKEネゴシエーションを開始するようにしてください。
- ダイナミックセレクタ機能(**AAA**認証または**RADIUS**認証)を使用した**IPsec/IKE**定義を行うと接 続できない
	- 【原因】 拡張認証(AAA認証またはRADIUS認証)で失敗しています。
	- 【対処】 以下のどれかに該当していないか確認してください。
		- · AAAの設定またはRADIUS認証サーバへ認証IDおよび認証パスワードを設定していない場合は、認 証IDおよび認証パスワードを設定してください。
		- AAAの設定またはRADIUS認証サーバへ登録している認証IDと認証パスワードが異なっている可能 性があります。認証IDと認証パスワードは同じものを設定してください。
		- RADIUS認証を設定している場合、RADIUS認証サーバへ通信が行えていることを確認してください。
	- 【原因】 AAA設定またはRADIUS認証サーバへ登録している情報が不足しています。
	- 【対処】 AAA設定またはRADIUS認証サーバへ必要な以下の情報を設定してください。
		- 認証ID
		- 認証パスワード
- ダイナミックセレクタ機能(**AAA**認証または**RADIUS**認証)を使用した**IPsec/IKE**定義を行うと **IPsec SA**が存在するのに暗号化されない
	- 【原因】 AAA設定またはRADIUS認証サーバへ登録しているスタティック経路情報に誤りがあります。または、 スタティック経路情報がありません。
	- 【対処】 AAA設定またはRADIUS認証サーバへ登録しているスタティック経路情報に誤りがないことを確認し て設定してください。
	- 【原因】 AAA設定のスタティック経路情報がアクセスインタフェースに存在しません。
	- 【対処】 AAA設定のスタティック経路情報をほかのインタフェースと重複しないように設定してください。

● **NAT**トラバーサルを使用した**IKE**ネゴシエーションに失敗する

- 【原因】 両装置でサポートするベンダIDが一致していません。
- 【対処】 以下のベンダIDだけをサポートしています。対抗装置が以下をサポートしていない場合は、NATトラ バーサルは使用できません。
	- RFC 3947
	- draft-ietf-ipsec-nat-t-ike-03
	- draft-ietf-ipsec-nat-t-ike-00

## <span id="page-12-0"></span>**2.6 SNMP**に関するトラブル

SNMP機能でネットワークの管理を行う際のトラブルには、以下のようなものがあります。

- **SNMP**ホストと通信ができない
	- 【原因】 SNMPホストのIPアドレスが正しく設定されていません。
	- 【対処】 本装置にアクセスするSNMPホストのIPアドレスを確認し、正しいIPアドレスを設定してください。
	- 【原因】 コミュニティ名が正しく設定されていません(SNMPv1またはSNMPv2c使用時)。
	- 【対処】 本装置にアクセスするSNMPホストのコミュニティ名を確認し、正しいコミュニティ名を設定してくだ さい。
	- 【原因】 SNMPユーザ名が正しく設定されていません(SNMPv3使用時)。
	- 【対処】 本装置にアクセスするSNMPホストのSNMPユーザ名を確認し、正しいSNMPユーザ名を設定してく ださい。
	- 【原因】 認証プロトコルまたは認証パスワードが正しく設定されていません(SNMPv3使用時)。
	- 【対処】 本装置にアクセスするSNMPホストの認証プロトコルまたは認証パスワードを確認し、正しい認証プロ トコルまたは認証パスワードを設定してください。
	- 【原因】 暗号プロトコルまたは暗号パスワードが正しく設定されていません(SNMPv3使用時)。
	- 【対処】 本装置にアクセスするSNMPホストの暗号プロトコルまたは暗号パスワードを確認し、正しい暗号プロ トコルまたは暗号パスワードを設定してください。

### <span id="page-12-1"></span>**2.7 VRRP**に関するトラブル

VRRP機能を利用する際のトラブルには、以下のようなものがあります。

**VRRP**ルータがマスタ状態となったのに通信不能となる

【原因】 仮想IPアドレスが、端末のIPアドレスのサブネットに一致するIPアドレスでありません。

【対処】 仮想IPアドレスを端末のIPアドレスのサブネットに一致するよう変更してください。

- 【原因】 仮想IPアドレスと同一のIPアドレスである装置が接続されています。
- 【対処】 仮想IPアドレスと同一のIPアドレスである装置のIPアドレスを変更してください。
- プリエンプトモード**off**に設定しても自動で切り戻る
	- 【原因】 優先度が低い設定のVRRPルータにプリエンプトモードoffを指定しています。
	- 【対処】 優先度が高い設定のVRRPルータにプリエンプトモードoffを指定してください。
- 手動で切り替えできない
	- 【原因】 バックアップ状態のVRRPルータで切り替えコマンドを実行しています。
	- 【対処】 マスタ状態のVRRPルータ(バックアップに遷移させたいVRRPルータ)で切り替えコマンドを実行し てください。
- 本来のマスタが復旧したのに自動で切り戻らない
	- 【原因】 プリエンプトモードがoffに設定されています。
	- 【対処】 プリエンプトモードをonに設定してください。
	- 【原因】 本来のマスタでトラッキングの状態がダウンしています。
	- 【対処】 本来のマスタでVRRP情報およびトラッキング情報を表示して、各トラッキングの状態を確認してくだ さい。

トラックの状態がダウンしている場合は、その原因を除去してください。

- **単一VRRP**グループに複数のマスタ状能であるVRRPルータが存在する
	- 【原因】 VRRPグループである各VRRPルータのVRIDが同一でありません。
	- 【対処】 VRIDを同一の値に設定してください。
	- 【原因】 IPフィルタでVRRP-ADメッセージが遮断されています。

VRRP-ADメッセージ:

宛先IPアドレス :224.0.0.18

- プロトコル番号 :112
- 【対処】 VRRPルータのIPフィルタ設定でVRRP-ADメッセージが遮断される設定を削除してください。
- 【原因】 VRRPルータの接続方法が誤っています。
- 【対処】 VRRPルータを同一リンクに接続してください。
- 【原因】 VRRPルータを連結しているHUBの設定が誤っています。
- 【対処】 VRRPルータを連結しているHUBの設定を確認して、正しく設定し直してください。 VRRPルータどうしは同一リンクで接続される必要があります。 VRRPルータどうしはVRRP-ADメッセージを送受信可能である必要があります。
- 【原因】 VRRPルータを連結しているHUBが故障しています。
- 【対処】 VRRPルータを連結しているHUBを調べてください。
- マスタが正常に切り替わったのに通信不能となる
	- 【原因】 VRRP機能が有効であるLAN設定でダイナミックルーティングを有効に設定しています。
	- 【対処】 ダイナミックルーティングを無効に設定してください。
	- 【原因】 端末のデフォルトルートが仮想IPになっていません。
	- 【対処】 端末のデフォルトルートを仮想IPに設定してください。
	- 【原因】 VRRPグループである各VRRPルータの仮想IPが同一でありません。
	- 【対処】 仮想IPアドレスを同一に設定してください。
- **仮想IPアドレスあてのpingに応答しない** 
	- 【原因】 仮想IPアドレスのVRRPグループがマスタ状態以外です。
	- 【対処】 仮想IPアドレスあてのpingに応答するのは、マスタ状態のVRRPルータだけです。
- トラッキング対象の状態がダウンになっているのにマスタが切り替わらない

【原因】 優先度が低い設定のVRRPルータにプリエンプトモードoffを指定しています。

【調査方法】

プリエンプトモードをonに設定してください。

手動で切り戻しを行いたい場合は優先度が高い設定のVRRPルータにプリエンプトモードoffを指定し てください。

- 【原因】 ダウンしたトラッキングの優先度(優先度減算値)設定が小さい値を指定しています。
- 【対処】(マスタの優先度値 バックアップの優先度値)よりトラッキングで指定する優先度を大きい値に設定 してください。
- 【原因】 バックアップ側でトラッキング対象の状態がダウンしています。
- 【対処】 バックアップ側でVRRP情報およびトラッキング情報を表示して現在の優先度、およびトラッキングの 状態を確認してください。トラッキング対象の状態がダウンしている場合は、その原因を除去してくだ さい。 必要に応じてマスタ側に設定したトラッキングの優先度設定を大きい値に変更してください。
- リモート側も**VRRP**を構成して、ローカル側でマスタ切り替わりが発生すると通信不能となる
	- 【原因】 ローカル側と対になるリモート側VRRPルータが同期して切り替わっていません。
	- 【対処】 同期して切り替わるようにダウントリガを設定してください。
- イニシャル状態から、バックアップ状態またはマスタ状態に遷移しない
	- 【原因】 VRRPグループ手動停止コマンドが実行されています(vrrp action disable)。
	- 【対処】 VRRPグループ手動再開始コマンドを実行してください(vrrp action enable)。 手動停止コマンドが実行されているかは、 VRRP情報を表示して確認できます。現在のVRRPグループ の状態が"Initialize:Disabled"の場合は手動停止コマンドが実行されています。
	- 【原因】 VRRPグループが設定されたLANで異常が発生しています。
	- 【対処】 LANケーブルの抜けや、接続されたHUBの異常がないか確認してください。また、インタフェースに 対して切断/閉塞コマンド (offline) が実行されていないかも確認してください。

## <span id="page-14-0"></span>**2.8 USB**に関するトラブル

本装置でUSBデバイスを使用する際のトラブルには、以下のようなものがあります。

- データ通信モジュールで通信ができない
	- 【原因】 USBポート1にUSBメモリ以外のデバイスが挿入されている場合、USBポート2に挿入したデータ通信 モジュールが正しく動作しない場合があります。
	- 【対処】 USBポート1にUSBメモリ以外のデバイスが挿入されていないかを確認してください。 USBポート1とUSBポート2に挿入されているデバイスを取り外したあと、データ通信モジュールを USBポート2に挿入してください。

## <span id="page-15-0"></span>**2.9** その他のトラブル

<span id="page-15-2"></span><span id="page-15-1"></span>その他、以下のようなトラブルがあります。

- データ通信はほとんどしていないはずなのに、通信料金が高い
	- 【対処】 不要なパケットが送信されていないか確認してください。
		- Windows(TCP上のNetBIOS)環境のネットワークでは、セキュリティ上の問題と、超過課金を抑え るために、ポート番号137~139の外向きの転送経路をふさいでおく必要があります。必要に応じて IPフィルタリングを正しく設定してください。

# <span id="page-16-0"></span>3 コマンド入力が正しくできないときには

コマンドで設定や操作を行ったときに正しくコマンドが入力できない場合は、以下を参考に、本装置の動作状況 を確認してください。

## <span id="page-16-1"></span>**3.1** シェルに関するトラブル

シェルで入力編集を行う際のトラブルには、以下のようなものがあります。

- シェルでの入力編集やページャ表示時に、カーソルが変な位置に移動してしまう
	- 【原因】 端末の画面サイズが正しく設定されていません。
	- 【対処】 terminal windowコマンドで正しい画面サイズを設定し直してください。
	- 【原因】 画面サイズを通知しないtelnet クライアントを使用しています。
	- 【対処】 画面サイズを通知するtelnetクライアントを使用してください。または、terminal windowコマンドで正 しい画面サイズを設定し直してください。
- **特定の Ctrl+αキーが動作しない (αキー:任意のキー)** 
	- 【原因】 端末ソフトウェアによって、Ctrl+αキーが処理されるため入力できません。
	- 【対処】 端末ソフトウェアの設定で、Ctrl+αキーを使用できるよう設定してください。 端末ソフトウェアにESCキー(次に入力したキーをそのまま入力するキー)が用意されていれば、ESC キーを入力したあとCtrl+αキーを入力してください。
- 矢印キー(↑、↓、←、→)が動作しない
	- 【原因】 矢印キーをサポートしていない端末ソフトウェア(HyperTerminalなど)を使用しています。
	- 【対処】 矢印キーの代わりにCtrl+BキーおよびCtrl+Fキーでカーソル移動、Ctrl+PキーおよびCtrl+Nキーでコ マンド履歴移動を行ってください。

# <span id="page-17-0"></span>4 ソフトウェア更新に失敗したときには

本装置では、ソフトウェアを格納するメモリ領域を2つ持っており、起動時は、そのどちらかのソフトウェアを 使用して起動します。起動で使用しているメモリ領域を「起動面」「present-side」と呼び、起動に使用していな いメモリ領域を「インストール面」「other-side」と呼びます。

ソフトウェア更新処理では、「起動面」の書き換えではなく、「インストール面」の内容を更新しています。ソフ トウェアを更新中に電源供給がなくなった場合は、「インストール面」の内容が更新途中の状態になっている可 能性があります。

インストール面を正常な状態にするため、復電後に、再度、ソフトウェアのインストール手順を行ってくださ い。

「インストール面」の内容が更新途中の場合、reset other-sideコマンドを実行すると「% extracting firmware not complete.」のログを表示してエラーが発生します。この場合は、再度、ソフトウェアをインストールすることに より復旧します。

#reset other-side reset for boot from other-side, ok?[y/N]:yes Please wait a moment. % extracting firmware not complete. reset error

#

通常は、装置にログインし、reset other-sideコマンドを実行することで、起動面を変更できます。

reset other-sideコマンドが実行できない場合は、以下の手順で、装置起動時にソフトウェアの起動面を変更でき ます。

この方法で、起動面を変更する場合は、コンソールケーブルおよびターミナルソフトウェア(HyperTerminal な ど)を実行するパソコンが必要です。

補足

本製品には、コンソールケーブルは同梱されていません。

- **1.** 本装置の電源が切断されていることを確認します。
- **2.** 本装置とターミナルソフトウェアが動作するパソコンをコンソールケーブルで接続します。
- **3.** パソコンでターミナルソフトウェアを起動します。
- **4.** ターミナルソフトの設定方法に従って、本装置に接続したシリアルポートを以下のように設定しま す。

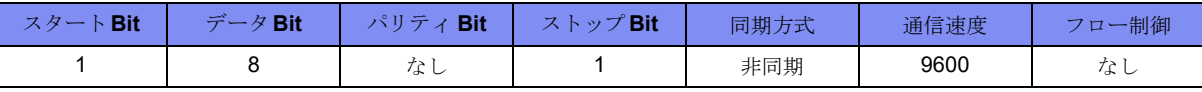

**5.** ターミナルソフトウェアでCtrl+oキーを入力して、本装置の電源を投入し、以下の表示が行われるま で、キーを押し続けます(約10秒間)。

\*\*\*\*\*\*\*\*\*\*\*\*\*\*\*\*\*\*\*\*\*\*\*\*\*\*\*\*\*\*\*\*\*\*\*\*\*\*\*\*\*\*\*\*\*\*\*\*\*\*\*\*\*\*\*\*\*\*\*\*\*\*\*\*\*\*\*\*\*\*\*\* \* Booting other-side firmware (Ctrl+o) \* \*\*\*\*\*\*\*\*\*\*\*\*\*\*\*\*\*\*\*\*\*\*\*\*\*\*\*\*\*\*\*\*\*\*\*\*\*\*\*\*\*\*\*\*\*\*\*\*\*\*\*\*\*\*\*\*\*\*\*\*\*\*\*\*\*\*\*\*\*\*\*\*

**6.** 起動面を切り替えて装置が起動します。

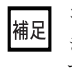

コンソールを接続し、resetコマンドで装置を再起動した直後にCtrl+oキーを入力して、起動面を切り替えることもで きます。この方法では、インストール面の更新状態が正常であるかどうかにかかわらず、起動面の切り替えを行いま す。インストール面が更新途中などで切り替え後に起動しない場合には、再度、この方法で起動面を切り替えてくだ さい。

# <span id="page-18-1"></span><span id="page-18-0"></span>5 装置パスワードを忘れてしまったときには

装置パスワードを忘れてしまった場合、本装置をご購入時の状態に戻すことができます。 また、本装置を移設する場合は、ご購入時の状態に戻してから設定してください。ご購入時の状態に戻すには、 以下の方法があります。

• 装置起動時のメンテナンスモードで初期化する

#### こんな事に気をつけて

ご購入時の状態に戻すと、それまでの設定内容および内蔵メディア上のファイルのすべてが失われます。

#### 装置起動時のメンテナンスモードで初期化する

この方法で初期化する場合は、コンソールケーブルおよびターミナルソフトウェア(HyperTerminal など)を実 行するパソコンが必要です。

|補足| 本製品には、コンソールケーブルは同梱されていません。

- **1.** 本装置の電源が切断されていることを確認します。
- **2.** 本装置とターミナルソフトウェアが動作するパソコンをコンソールケーブルで接続します。
- **3.** パソコンでターミナルソフトウェアを起動します。ターミナルソフトの設定方法に従って、本装置に 接続したシリアルポートを以下のように設定します。

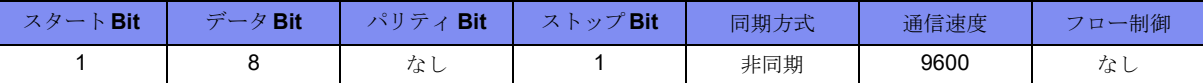

**4.** ターミナルソフトウェアでCtrl+xキーを入力して、本装置の電源を投入し、以下の表示が行われる まで、キーを押し続けます(約10秒間)。

\*\*\*\*\*\*\*\*\*\*\*\*\*\*\*\*\*\*\*\*\*\*\*\*\*\*\*\*\*\*\*\*\*\*\*\*\*\*\*\*\*\*\*\*\*\*\*\*\*\*\*\*\*\*\*\*\*\*\*\*\*\*\*\*\*\*\*\*\*\*\*\* \* Maintenance mode start (Ctrl+x) \* \*\*\*\*\*\*\*\*\*\*\*\*\*\*\*\*\*\*\*\*\*\*\*\*\*\*\*\*\*\*\*\*\*\*\*\*\*\*\*\*\*\*\*\*\*\*\*\*\*\*\*\*\*\*\*\*\*\*\*\*\*\*\*\*\*\*\*\*\*\*\*\*

**5.** キー入力をやめ、手順4.の表示からプロンプト「MAINTE>」が出力されるまで待ちます。

.....(省略) ######################################################################## # Input maintenance command #  $\qquad \qquad \qquad$  # Input maintenance command ######################################################################## MAINTE>

**6.** reset factory-defaultを入力し、「Success.」が表示されることを確認します。

########################################################################  $\#$  Input maintenance command  $\#$ ######################################################################## MAINTE> reset factory-default (下線部入力) Success. MAINTE>

**7.** quitコマンドを入力し、メンテナンスモードを終了します。

メンテナンスモードを終了すると、装置起動処理を継続します。

MAINTE> quit ..... (起動処理) .....

F2500 (console) login:

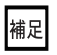

「内蔵メディア内のログ情報以外」を初期化する場合は、手順6.で、「reset support」を実行します。

コンソールを接続し、reset コマンドで装置を再起動した直後に Ctrl+x キーを入力して、メンテナンスモードに移行 することもできます。

#### こんな事に気をつけて -

- メンテナンスコマンドでのコマンド実行した場合には、必ず「Success.」と表示されることを確認してください。
- メンテナンスモードのコマンドは、実行の可否の確認プロンプトによる問い合わせを行わずに処理を実行します。

# <span id="page-20-0"></span>6 ファイルの保存に失敗した場合には

保存先メディアの空き容量不足により、ファイルの保存に失敗する場合があります。 容量不足エラーが出力された場合は、破損した状態でファイルが保存されているため、deleteコマンドで出力先 のファイルを削除してください。 ファイルの保存ができるようになるためには、保存先メディアにある不要なファイルを削除して十分な空き容量

を確保する必要があります。

空き容量を確保したあと、再度コマンドを実行してファイルを保存してください。

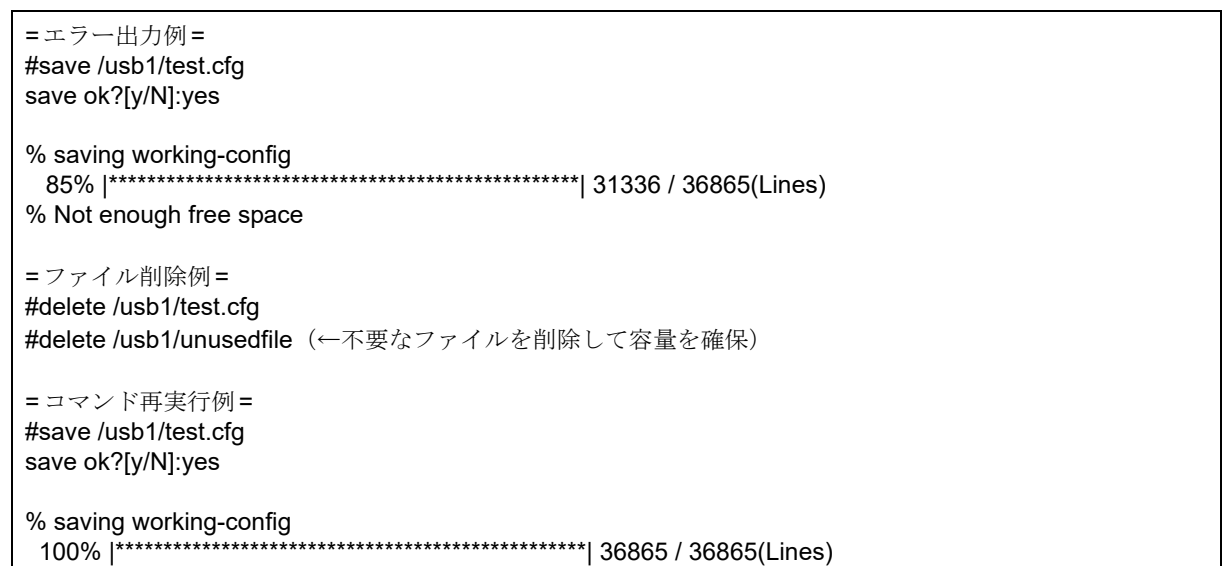

**•** 対象となるコマンドは以下のとおりです。 補足

show report-all, show tech-support, copy, restore, discard, mkdir, rename, save, copy-periodic-log, crypto pki key export, crypto pki export, export equipment-info, ftp, sftp, scp

- **•** 削除したファイルは復元できません。必要に応じて当該メディア以外に保存したあとに削除してください
- **•** メディアの空き容量は、show mountコマンドを実行し、Availableの値で確認できます。 内蔵メディアとUSBメモリの情報は、それぞれ「Mounted on」が「/drive」「/mnt/usb1」と表示される行で表示さ れます。各行の「Available」の値が空き容量です。

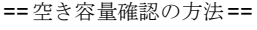

・

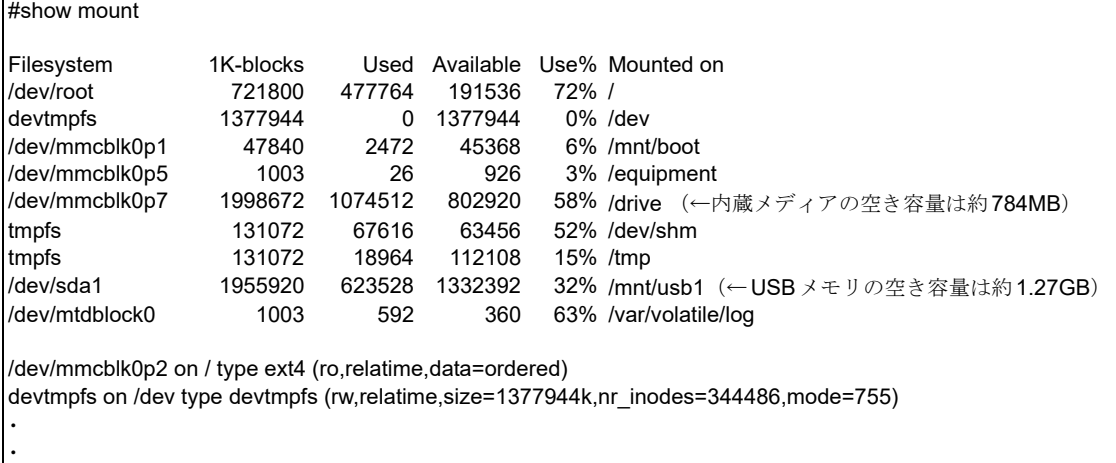

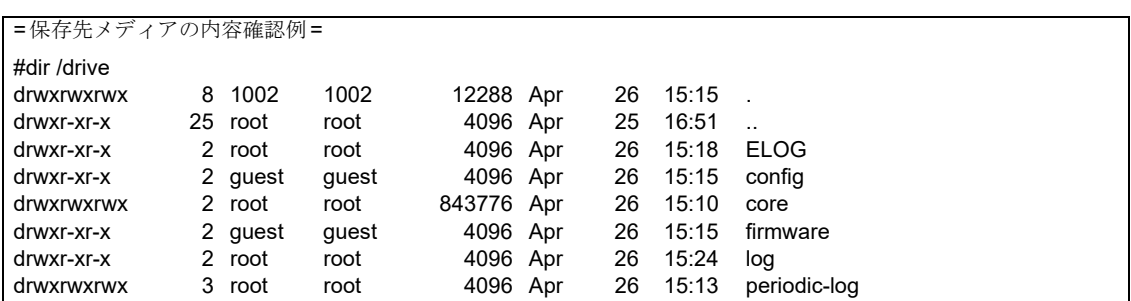

# <span id="page-22-0"></span>索引

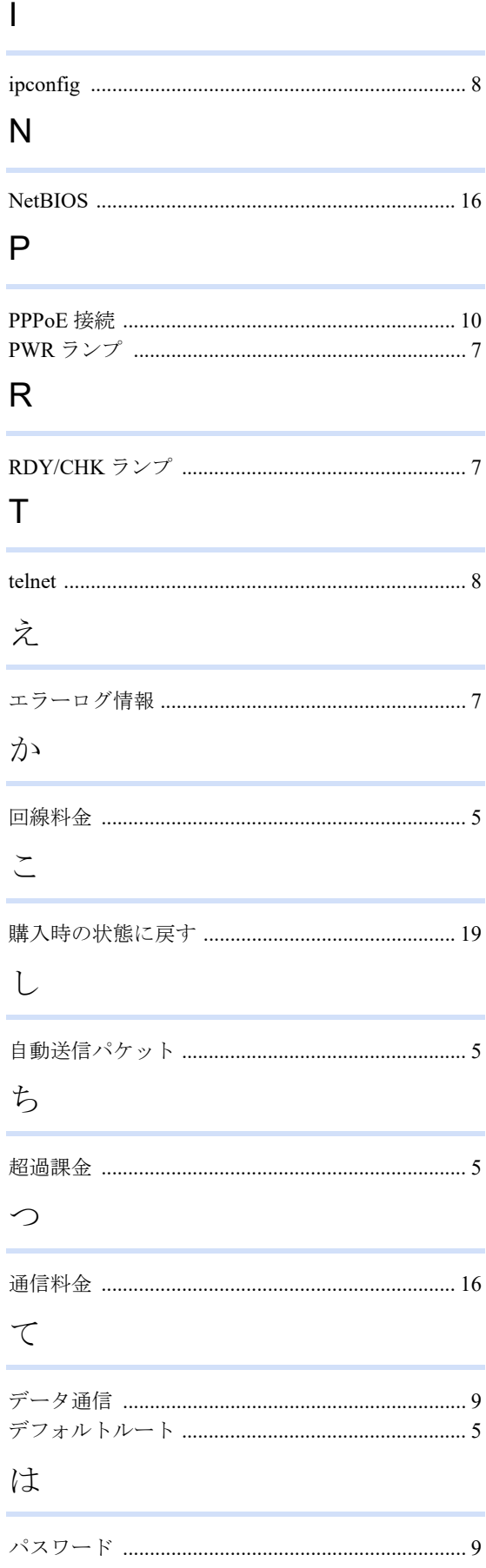

## $\downarrow \updownarrow$

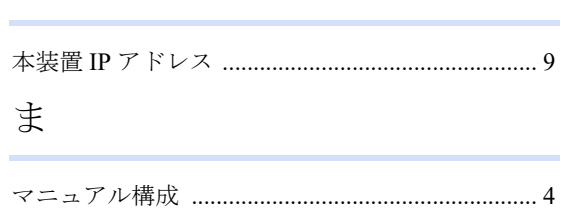

#### **FITELnet F2500** トラブルシューティング

130-B0475-BS01-J

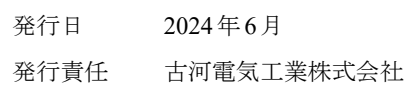

• 本書の一部または全部を無断で他に転載しないよう、お願いいたします。

• 本書は、改善のために予告なしに変更することがあります。

• 本書に記載されたデータの使用に起因する第三者の特許権、その他の権利、 損害については、 弊社はその責を負いません。